# **CS Basic**

### **Manual** Revision E

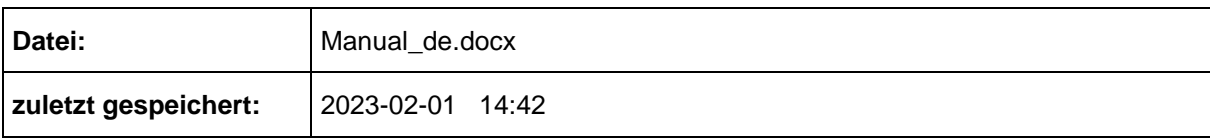

## <span id="page-1-0"></span>**Änderungsblatt**

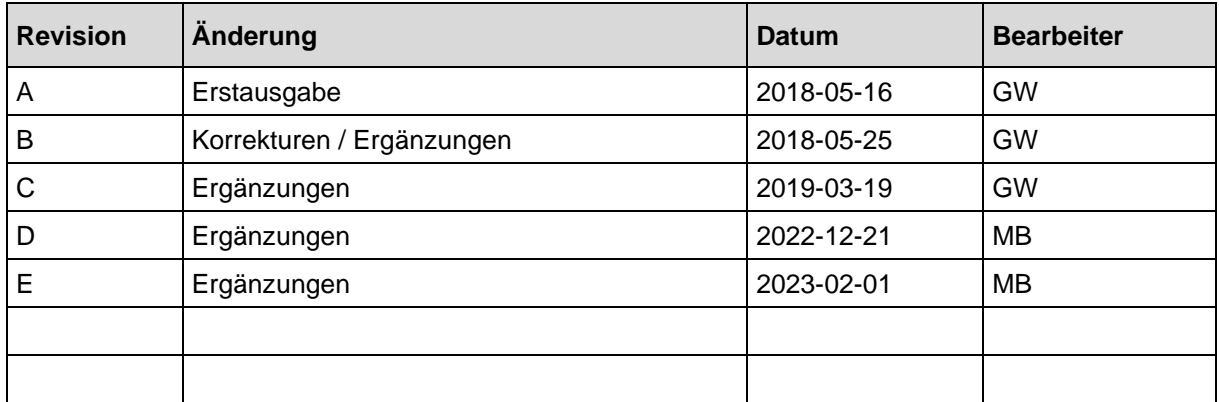

Liebe Kundin, lieber Kunde,

Jedes Jahr kaufen tausende Kunden unsere hochwertigen Produkte. Dafür sprechen gute Gründe:

- Bei uns stimmt das Preis-/Leistungsverhältnis. Zuverlässige Qualität zum fairen Preis.
- Mit der fachlichen Erfahrung von über 20 Jahren lösen wir Ihre Messaufgabe optimal.
- Unser hoher Qualitätsanspruch.
- Selbstverständlich tragen unsere Geräte das von der EU geforderte CE-Zeichen.
- Kalibrier-Zertifikate, Seminare und Beratung.
- Auch nach dem Kauf lassen wir Sie nicht im Regen stehen.

Unser Service garantiert Ihnen schnelle Hilfe.

### <span id="page-3-0"></span>Inhaltsverzeichnis

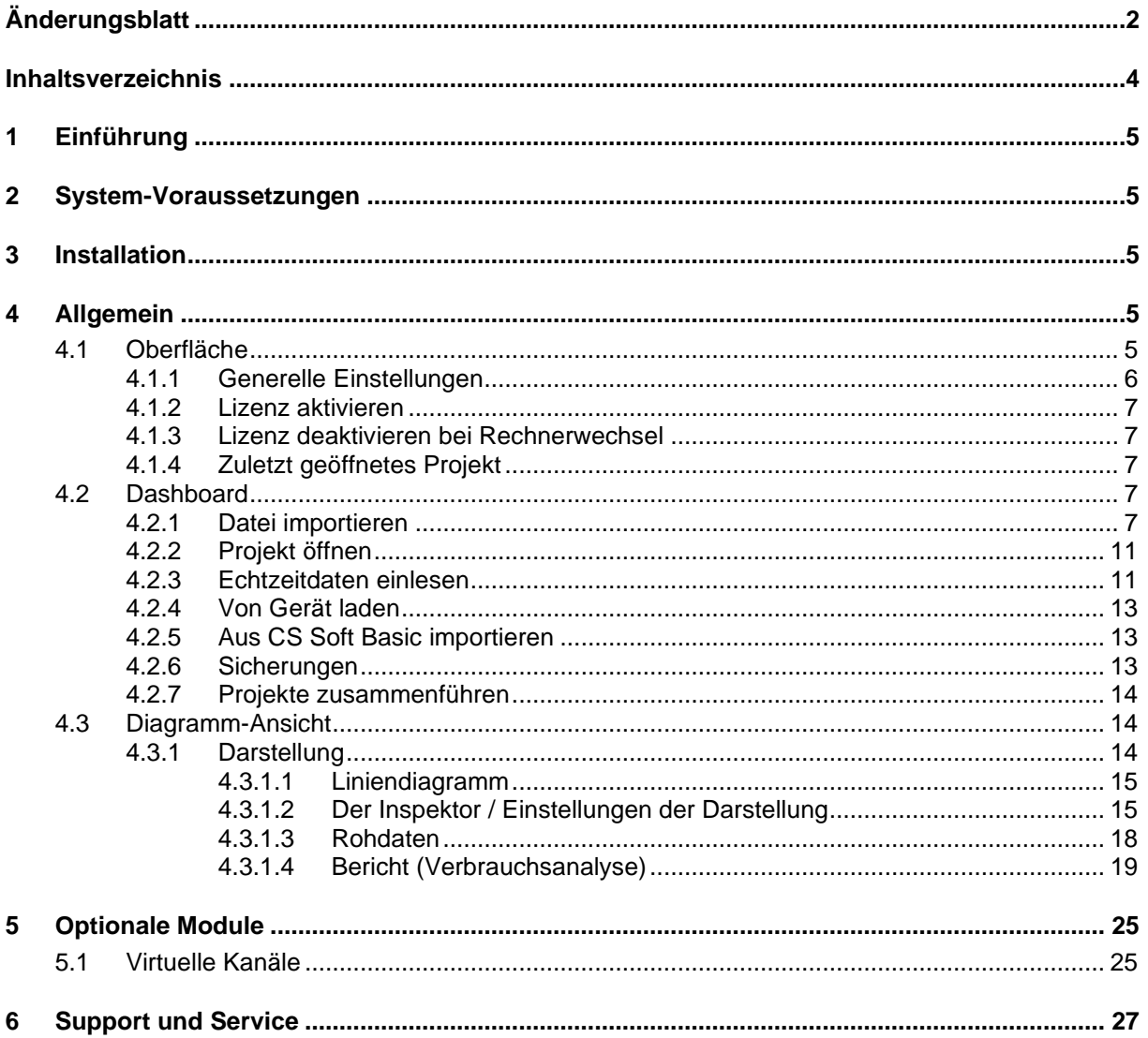

### <span id="page-4-0"></span>**1 Einführung**

Mit Hilfe der Software CS Basic können Messdaten aus den Geräten der neuen Gerätefamilie (ab DS500) oder einem Ethernet-Sensor (ModbusTCP) ausgelesen, gespeichert, visualisiert und ausgewertet werden.

### <span id="page-4-1"></span>**2 System-Voraussetzungen**

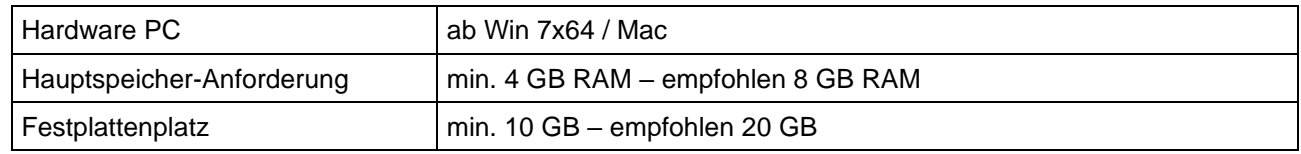

### <span id="page-4-2"></span>**3 Installation**

Starten Sie die "CSBasic-Setup-x.x.x.exe" zur Installation der Software und folgen Sie den Installationsanweisungen. Die Software wird automatisch installiert.

### <span id="page-4-3"></span>**4 Allgemein**

In diesem Kapitel werden die Menüpunkte beschrieben, die in allen Ansichten über die gleiche Funktionalität verfügen.

### <span id="page-4-4"></span>**4.1 Oberfläche**

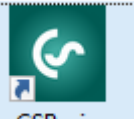

Nach dem Starten über diesen Button CSBasic erscheint die Oberfläche (Dashboard):

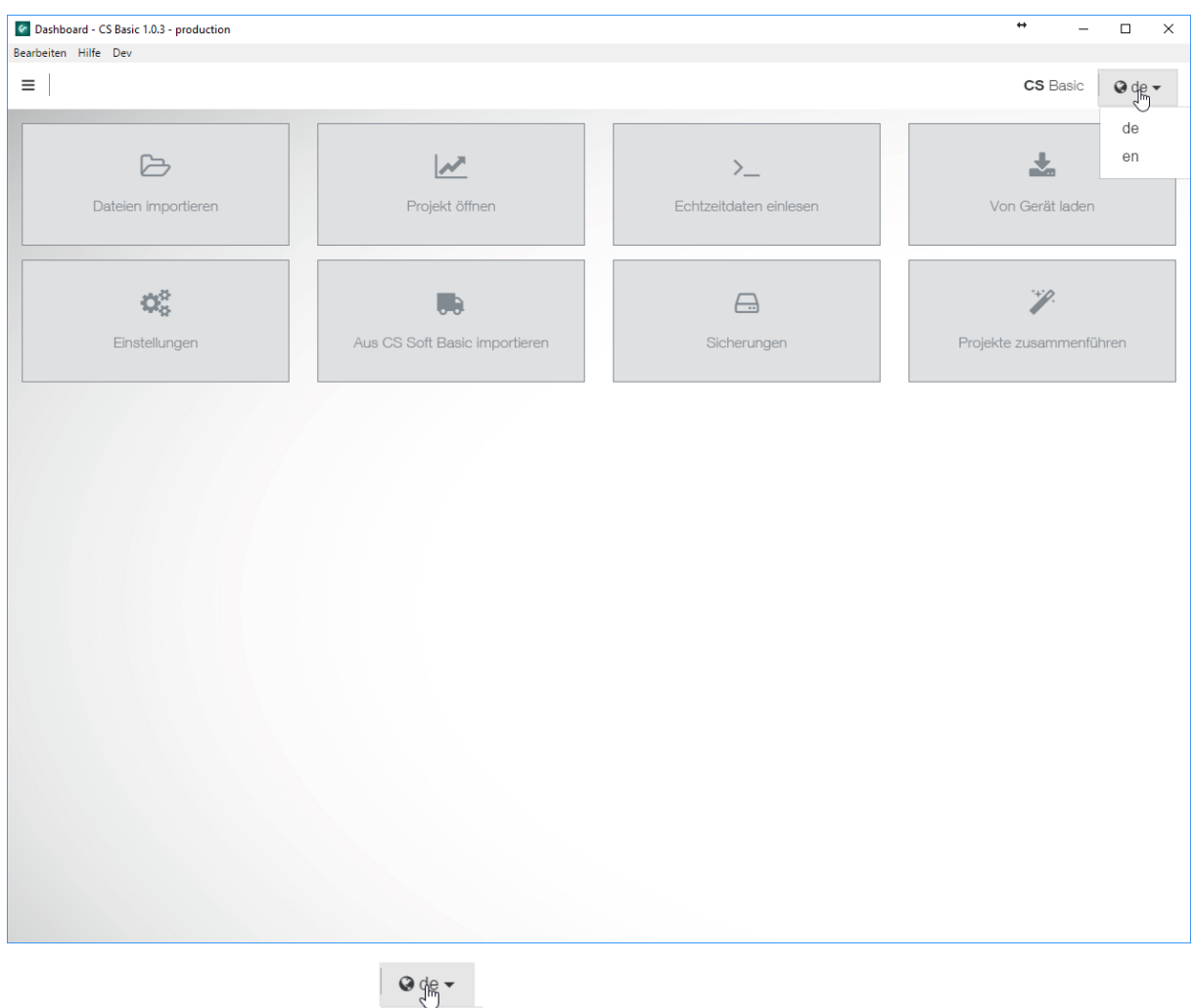

Rechts oben über den Schalter  $\|\cdot\|^{\text{en}}$  kann die Sprache gesteuert werden.

Über den jeweiligen Button auf diesem Dashboard kann in die dazugehörige Funktion verzweigt werden.

Durch einen Mausklick auf den Button links oben öffnet sich eine Sidebar:

de

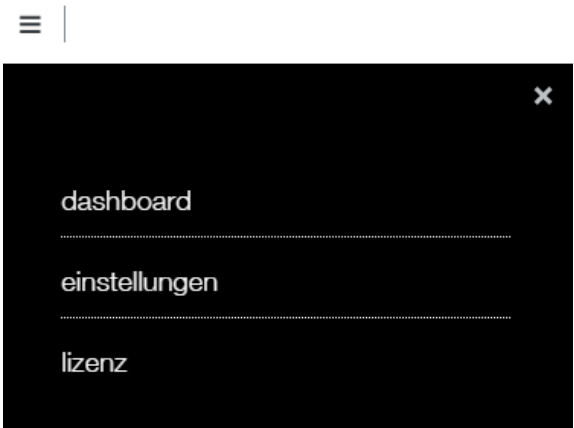

#### <span id="page-5-0"></span>**4.1.1 Generelle Einstellungen**

Im Menüpunkt "einstellungen" werden die generellen Einstellungen definiert. Alle Änderungen sind immer mit dem "Speichern"-Button abzuschließen.

Reiter "Allgemein":

Hier können die Firmendaten mit Logo und die Anzahl der Datenzeilen für die Rohdatenliste gesetzt werden.

Reiter "Einheiten":

Hier können die Nachkommstellen für eine Einheit generell gesetzt werden.

Reiter "Papierkorb":

Hier erscheinen die gelöschten Projekte und könnten wiederhergestellt werden.

Reiter "Sonstiges":

Hier werden die Verbindungseinstellungen zu einer alten CS Soft Basic definiert. Hier bitte nur nach Rücksprache mit der internen IT ändern, wenn bei Ihnen zuvor schon eine lokale MySQL-Datenbank mit einem anderen User / Passwort installiert wurde.

#### <span id="page-6-0"></span>**4.1.2 Lizenz aktivieren**

Dort wird über den Menüpunkt "lizenz" in die Lizenzierung gewechselt – hier kann die Lizenznummer eingegeben und die Software aktiviert werden. Die Pflichtfelder sind mit einem \* markiert.

Es ist möglich eine Aktivierung über eine E-Mail durchzuführen – Button: Kein Internet? . Dazu ist der Mail-Text aus der Software in den Mail-Body zu kopieren und an die angegebene Mail-Adresse zu senden. Nach ein paar Minuten wird die Antwort gesendet – wobei wieder der Mail-Body aus der Mail in der Software an die betreffende Stelle eingefügt werden muss. Danach ist die Software über den Button zu aktivieren.

#### **Hinweis:**

Wenn die Software auf einem anderen PC genutzt werden soll, ist vorher eine evtl. Datenübernahme über einen Datenbankexport (s.u.) vorzunehmen. Dann sollte der Lizenzschlüssel notiert werden. Anschließend kann unter diesem Menüpunkt die Lizenz deaktiviert werden.

Die Software kann 30 Tage lang ohne Lizenz genutzt und zwei Mal aktiviert werden.

#### <span id="page-6-1"></span>**4.1.3 Lizenz deaktivieren bei Rechnerwechsel**

Wenn der Arbeitsplatz gewechselt werden soll ist vorher auf dem alten Arbeitsplatz-Rechner die

Software zu deaktivieren. Das wird auch wieder wie oben unter dem Menüpunkt

**x** Deaktivieren gemacht. Wenn der Rechner online mit dem Internet verbunden ist sollte der Button

verwendet werden. Wenn nicht, dann wie oben beschrieben mit dem Button über eine E-Mail-Nachricht über ein anderes Gerät welches Online ist die Deaktivierung vornehmen.

#### *Wichtig: Erst wenn das Abgeschlossen ist, dann kann auf dem neuen Arbeitsplatzrechner eine Aktivierung vorgenommen werden.*

#### <span id="page-6-2"></span>**4.1.4 Zuletzt geöffnetes Projekt**

Sobald in der Software einmal ein Projekt gewählt und mehrfach geladen oder in den Einstellungen etwas modifiziert wurde ist in diesem Menü ein neuer Eintrag vorhanden:

zuletzt geöffnetes projekt - Ein Mausklick wechselt in dieses Projekt.

#### <span id="page-6-3"></span>**4.2 Dashboard**

#### <span id="page-6-4"></span>**4.2.1 Datei importieren**

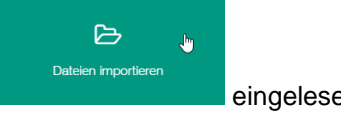

Die Daten von einem USB-Stick können über diesen Menüpunkt eingelesen eingelesen werden.

Nach dem Klicken auf den Menüpunkt wird folgender Dialog zur Auswahl der Daten (RECORDS.LOG) geöffnet:

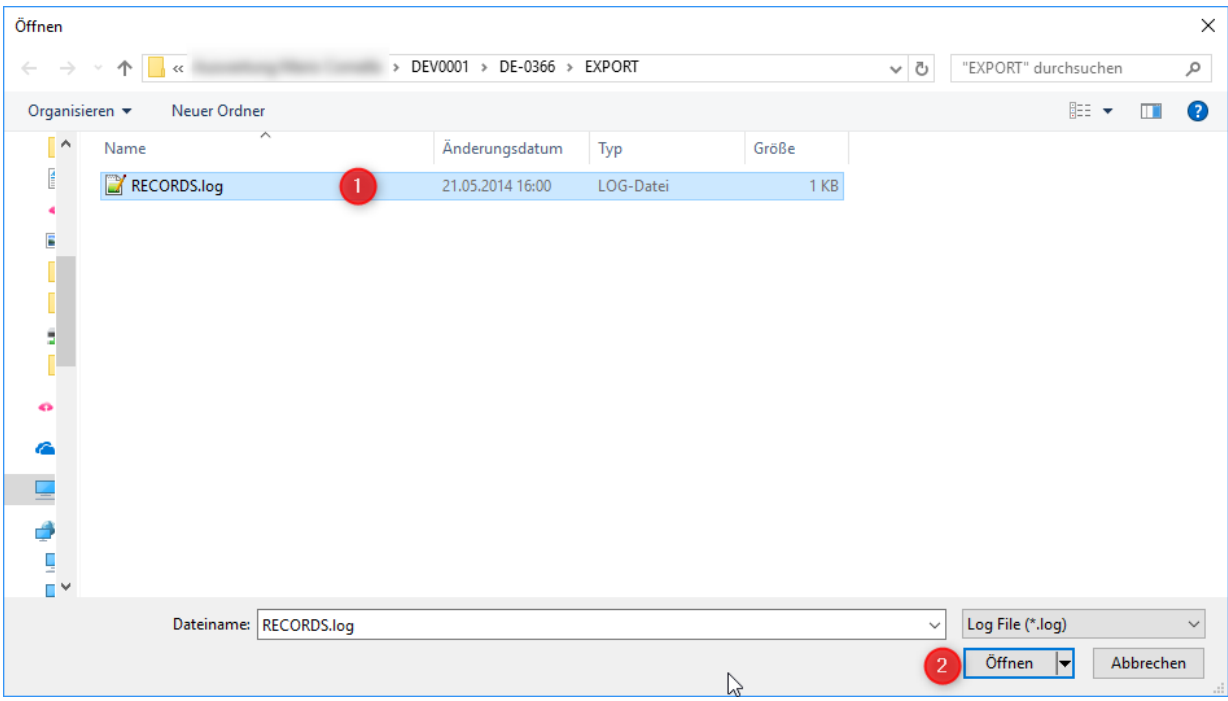

Abbildung 1 : Öffnen Records.log

Wählen Sie den gewünschten Ordner mit der Datei RECORDS.LOG aus (1) und bestätigen Sie dies durch Klicken des Button "Öffnen" (2).

Danach erscheint der Dialog mit dem Namen, welcher im Datenlogger erfasst wurde, außerdem die Anzahl der Messdaten, die Anzahl der Aufnahmetage und die Anzeige des Zeitraums.

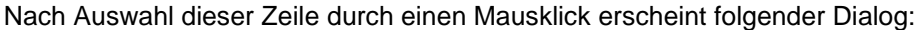

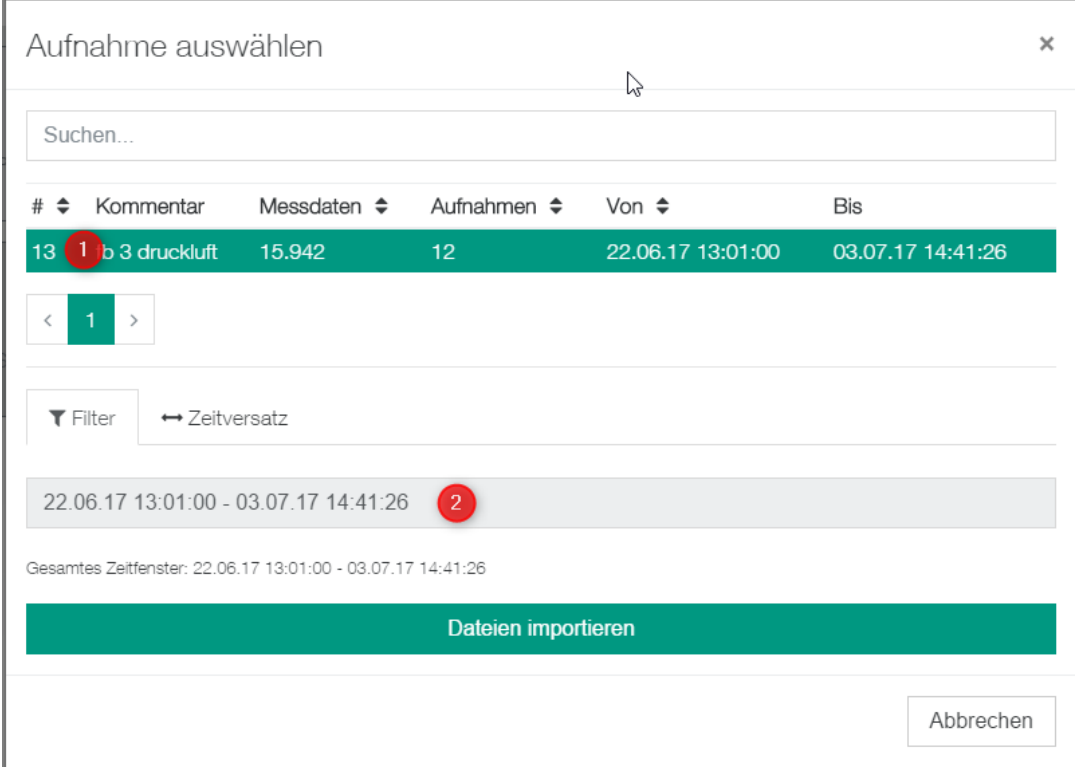

Nach 1) Klick auf das gewünschte Zeitfenster kann unter 2) der Zeitraum dieser Aufzeichnung geändert werden.

Aufnahme auswählen □ 22.06.2017 Anwenden Abbrechen ■ 03.07.2017  $13 \times |01 \times |00 \times |$  $14 \cdot |41 \cdot |26 \cdot$  $\odot$  $\odot$ Su  $\bullet$  2017  $\bullet$  $\overline{\bullet}$  2017  $\overline{\bullet}$ Juli Juni  $#$   $\triangleq$ W Di Mi Do Fr Sa So Mo W Di Mi Do Fr Sa So Mo  $13<sup>°</sup>$ 22 29 30 31  $\ddagger$  $\overline{2}$  $\overline{a}$  4 26 26 27 28 29 30 1 2  $27<sup>-</sup>$ 23  $\mathbf 5$  $\ominus$  $\neq$  $\circledcirc$  $\ominus$  $+0 + 11$  $\overline{4}$  $\bar{\Theta}$  $\mathfrak S$  $\neq$  $\mathbf s$  $\Theta$  $\, < \,$ 24  $+2$   $+3$   $+4$  $+5$   $+6$   $+7$   $+8$  $28 + 40 + 11$  $\frac{12}{13}$   $\frac{13}{14}$   $\frac{15}{16}$   $\frac{16}{16}$  $\triangleright$ 25 49 20 24 22 23 24 25 29 47 48 49 20 24 22 23 26 26 27 28 29 30  $\overline{1}$  $\overline{2}$ 30 24 25 26 27 28 29 30  $\overline{1}$ 97  $31$   $34$   $4$   $2$   $3$   $4$   $5$   $6$  $\mathfrak{D}$  $\varDelta$  $\overline{a}$  $\mathbb{G}$  $\overline{\phantom{a}}$  $\Omega$   $\Omega$ 22.06.17 13:01:00 - 03.07.17 14:41:26 Gesamtes Zeitfenster: 22.06.17 13:01:00 - 03.07.17 14:41:26 Dateien importieren Abbrechen

Jetzt kann das Datum mit Uhrzeit gefiltert werden – und zwar von - bis.

Unter Zeitversatz kann der Startzeitpunkt verschoben werden. Der ganze Zeitstrahl wird dann auf diesen Startzeitpunkt gelegt.

Tipp: Diese Funktion ist dann hilfreich, wenn ein fixer Zeitraum einer Messreihe mit einem anderen fixen Zeitraum verglichen werden soll. Sie dient der Transparenz zur Ermittlung von Schwankungen / Abweichungen innerhalb eines Zeitraums.

Unter dem Reiter <sup>2 Zu Projekt hinzufügen</sup> kann der Import auch in ein bestehendes Projekt ergänzt werden.

Mit dem Schalter Dateien importieren werden die Daten eingelesen.

Der Fortschritt wird unten rechts angezeigt. Oben rechts wird die Verarbeitung symbolisiert.

Nach dem Import wird direkt in die Diagramm-Ansicht gewechselt:

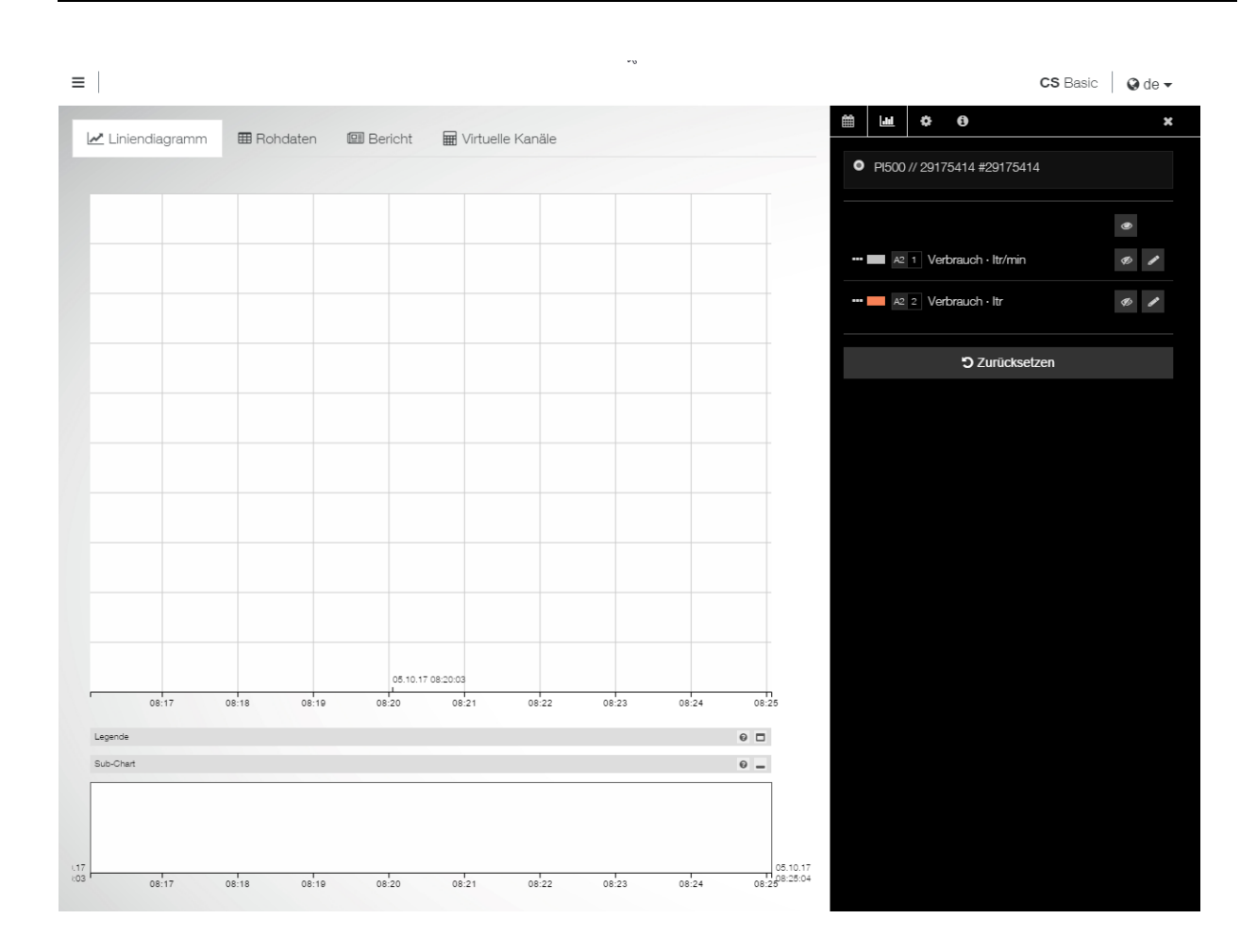

#### <span id="page-10-0"></span>**4.2.2 Projekt öffnen**

Über diesen Button werden bereits erstellte / eingelesene Projekte aufgerufen:

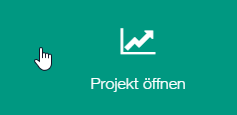

#### Es erscheint untenstehende Darstellung:

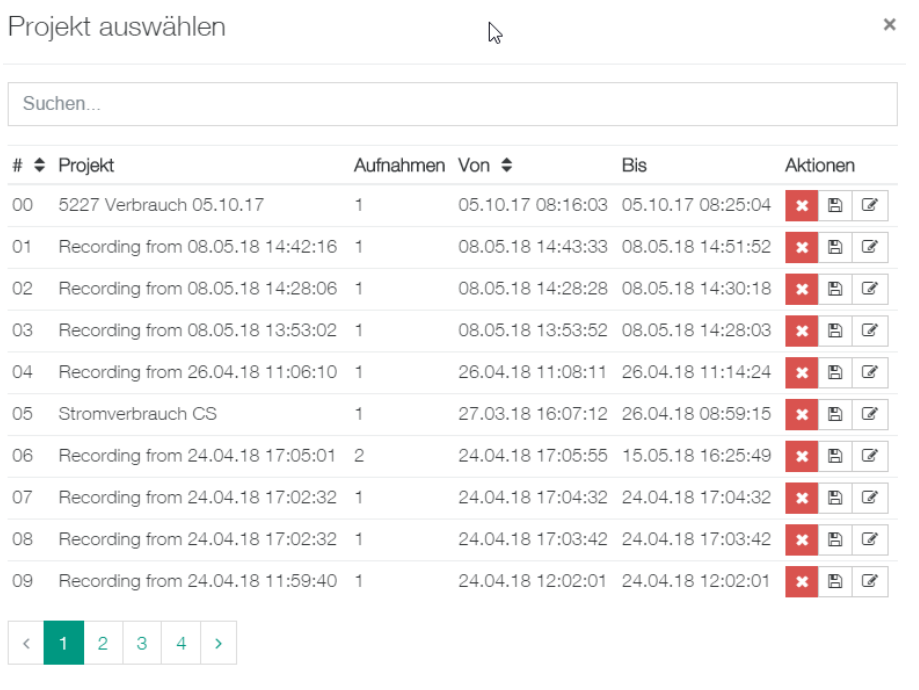

Abbrechen

Hier sind folgende Aktionen möglich:

- Durch Anklicken eines Projektnamens wird das Projekt geöffnet
- Wenn mehrere Projekte vorhanden sind kann oben gefiltert bzw. gesucht werden
- Über den Button **Wird das Projekt gelöscht** nach einer Rückfrage
- Uber den Button  $\Box$  wird ein Projekt exportiert der Dateiname kann frei vergeben werden
- Über den Button & kann ein Projekt umbenannt und mit einem Kommentar versehen werden
- Oben in der Tabelle kann auch sortiert werden erkenntlich an dieser Markierung

#### <span id="page-10-1"></span>**4.2.3 Echtzeitdaten einlesen**

Über diesen Button kann eine Echtzeitverbindung zu einem ethernetfähigen Gerät hergestellt werden. Die Daten werden dann in der Software gespeichert und können gleichzeitig angezeigt werden. Die Verbindung erfolgt über ModBus TCP.

Nach Betätigen des Buttons erscheint folgender Dialog:

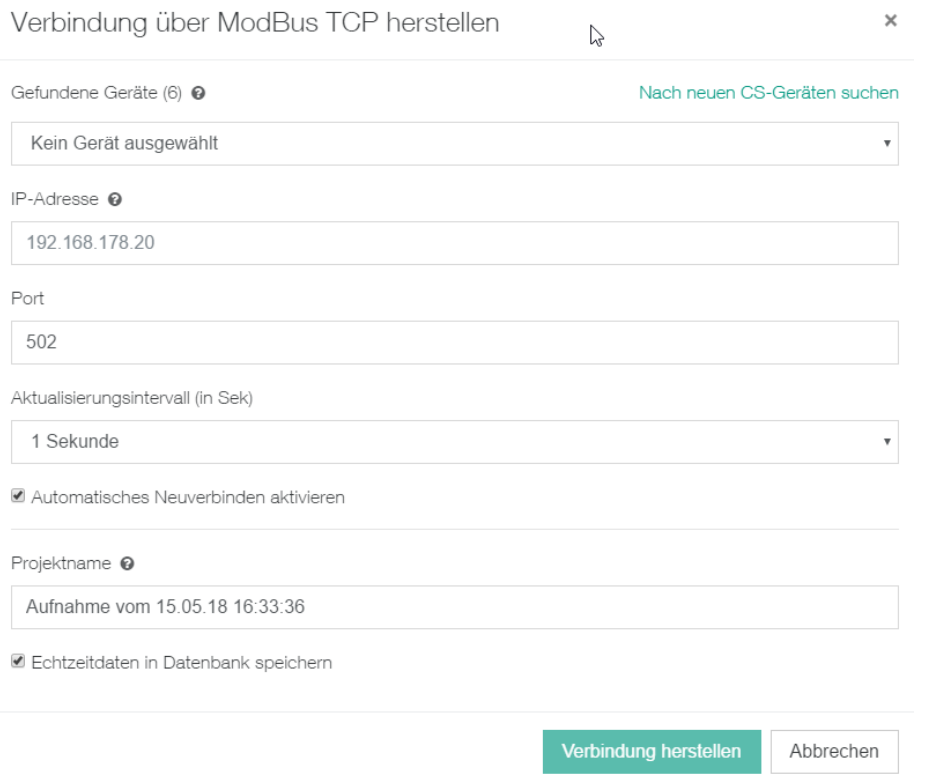

Über eine Drop-Down-Liste können die innerhalb des Netzwerks befindlichen Geräte ausgewählt werden.

Es kann auch direkt eine IP-Adresse aus diesem Netzwerk eingetragen werden.

Der Port ist in der Regel die 502.

Das Aktualisierungsintervall kann über eine Drop-Down-Liste definiert werden. Initialwert ist hier die Einstellung sekündliche Aktualisierung.

Falls eine Verbindung unterbrochen wurde kann mit einer Checkbox die automatische Neuverbindung aktiviert werden.

Der Name für die Aufzeichnung kann im Feld Projektname eingetragen werden – es wird ein Default vorgegeben.

Die aufgezeichneten Daten können in der lokalen Datenbank für spätere Auswertungen gespeichert werden – die Checkbox ist dann zu aktivieren.

Wenn ein Gerät ausgewählt, oder eine gültige IP-Adresse eingegeben wurde werden die verfügbaren Kanäle angezeigt:

Port

502

Verfügbare Kanäle

グ

Kanal Ch-A1 | Subkanal 0 | A1a (-) Kanal Ch-A2 | Subkanal 0 | A2a (kW) Kanal Ch-A3 | Subkanal 0 | Flow (-) Kanal Ch-A3 | Subkanal 1 | Consumpt. (-) Kanal Ch. A2 | Cubkanal 2 | Valocity ( )

#### Abbildung verfügbarer Kanäle

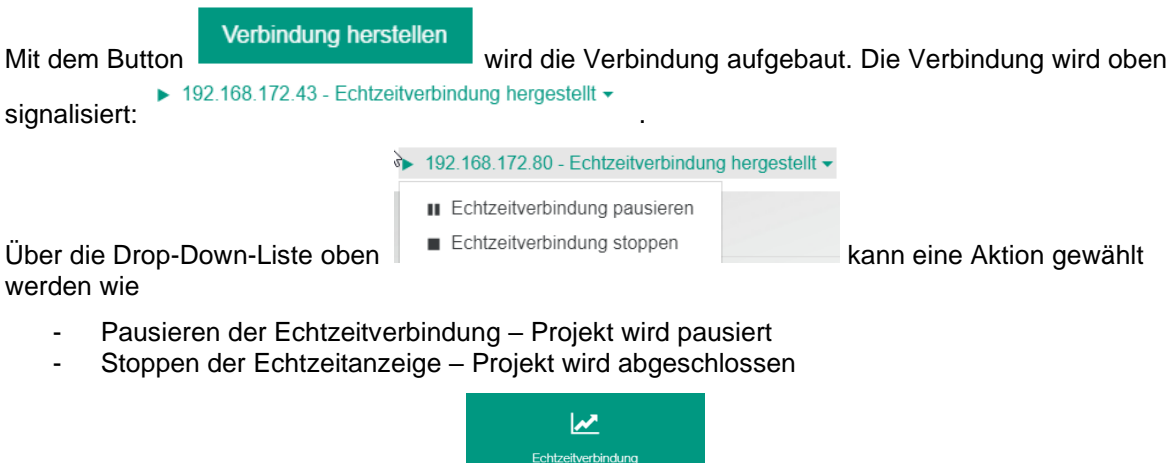

Im Dashboard kann mit diesem Button in die Echtzeitverbindung gewechselt werden.

#### <span id="page-12-0"></span>**4.2.4 Von Gerät laden**

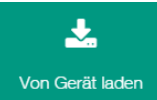

Mit diesem Button können die geloggten Daten von einem netzwerkfähigen Gerät geladen werden.

Wie beim Einlesen der Echtzeitdaten kann ein Gerät aus dem Netzwerk gewählt oder die IP-Adresse direkt eingegeben werden.

Über den Button <u><sup>★ Verbinden</mark></u> wir die Verbindung aufgebaut und unten eine Auswahl der Projekte auf</u></sup> der SD-Karte des gewählten Geräts angezeigt. Durch Anklicken des Projektes wird wie schon beim Datenimport der Dialog für die Wahl des Zeitraumes und des Zeitversatzes angezeigt.

Der Ladevorgang über TFTP wird über den Button Dateien importieren gestartet und danach wird direkt in die Diagramm-Ansicht gewechselt. Folgende Ports müssen dafür freigeschalten sein:

#### **Port: 67/ 69/ 4011/ 1024-65535**

#### <span id="page-12-1"></span>**4.2.5 Aus CS Soft Basic importieren**

н.

Mit diesem Button Aus CS Soft Basic importieren können die Daten aus einer alten Version auf diesem PC übernommen werden.

In einer Auswahl werden die vorhandenen Projekte angezeigt. Durch Mausklick wird das gewünschte Projekt übernommen – es wird ein Fortschrittsverlauf angezeigt. Die Datenübernahme kann bei großen Datenmengen eine gewisse Zeit dauern.

Nach der Übernahme wird in die Diagrammansicht gewechselt.

 $\bigcap$ 

#### <span id="page-12-2"></span>**4.2.6 Sicherungen**

Über den Button Bicherungen kann eine Sicherung erstellt werden. Der Pfad kann hierbei oben ausgewählt und mit dem Button **L** Sicherung erstellen erstellt werden.

Es ist auch möglich zu einer zuvor erstellen Sicherung zu wechseln.

**Achtung**: Alle Daten die seit diesem Sicherungszeitpunkt eingelesen / erstellt wurden sind dadurch nicht mehr vorhanden!!

#### <span id="page-13-0"></span>**4.2.7 Projekte zusammenführen**

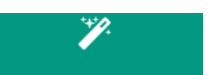

Über den Button Projekte zusammenführen können zwei oder mehrere Projekte über eine Auswahl zusammengeführt werden. Es besteht die Möglichkeit Projekte über den Namen zu suchen oder die Sortierfunktion in der Liste zu verwenden.

Der Button Projekte zusammenführen startet die Verarbeitung und wechselt in die Diagrammansicht.

So können mehrere einzelne Aufzeichnungen zu einem Projekt zusammengeführt werden.

#### <span id="page-13-1"></span>**4.3 Diagramm-Ansicht**

In der Diagrammansicht können mehrere Einstellungen vorgenommen werden. Die Grunddarstellung sieht wie folgt aus:

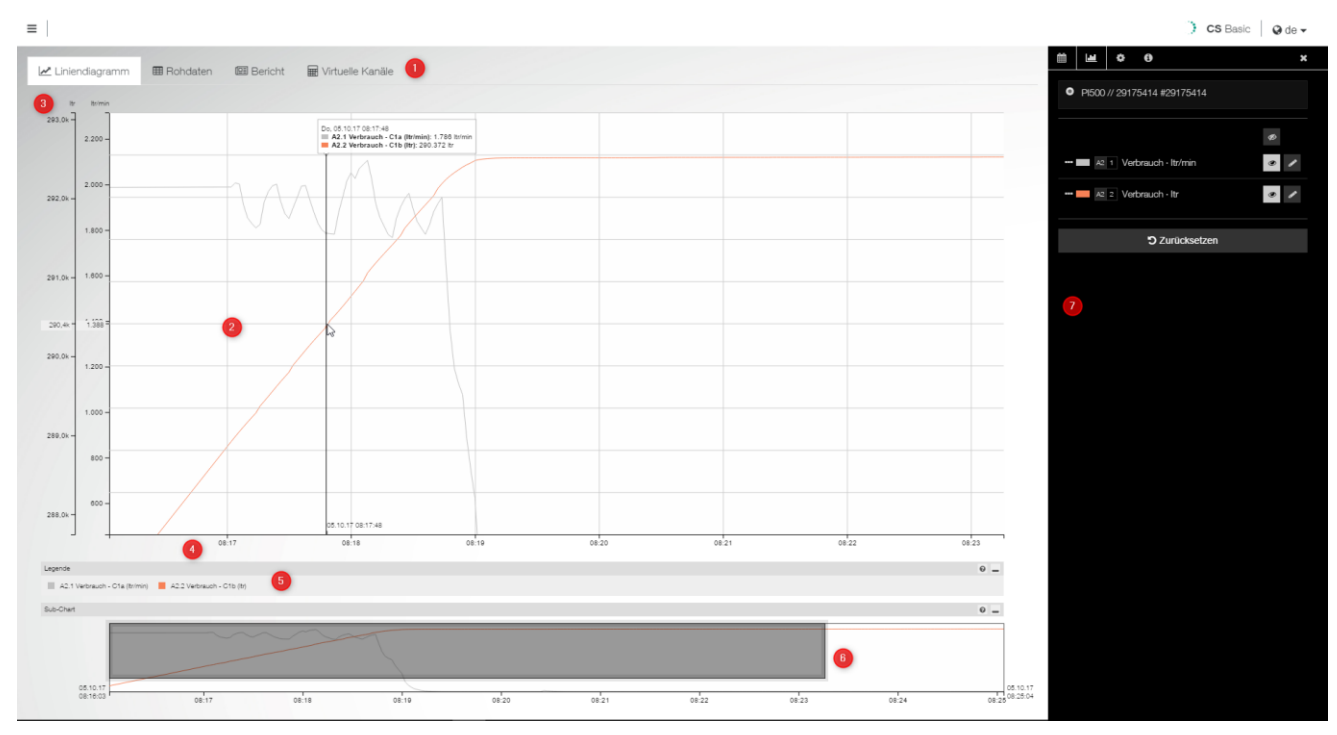

Die einzelnen Elemente sind

- 1. Wahl der Darstellung Optional sind die virtuellen Kanäle
- 2. Anzeigebereich der gewählten Darstellung hier Liniendiagramm
- 3. x-Achsenbereich mit der gewählten Einstellung für die Einheiten
- 4. y-Achsenbereich mit der Zeitdarstellung
- 5. Legendendarstellung kann ein- oder ausgeblendet werden
- 6. Subchart zur Übersichtsdarstellung und zum Zoomen kann ein- oder ausgeblendet werden
- 7. Inspektor zur Einstellung der Darstellung im Anzeigebereich kann ein- oder ausgeblendet werden.

#### <span id="page-13-2"></span>**4.3.1 Darstellung**

Über die Tabcard kann die Darstellung

- Liniendiagramm
- Rohdaten
- **Bericht**
- und optional die virtuellen Kanäle

gewählt werden.

#### <span id="page-14-0"></span>**4.3.1.1 Liniendiagramm**

Das Liniendiagramm zeigt die gewählten Kanäle aus dem Inspektor. In diesem Bereich kann mit dem Mausrad hinein- und herausgezoomt werden. Weiter kann in diesem Bereich über klicken und ziehen mit der Maus der Anzeige-Bereich bewegt werden. Wenn der Mauszeiger in diesem Bereich bewegt wird, werden die Werte der angezeigten Kanäle mit der jeweiligen Uhrzeit in einem Fenster

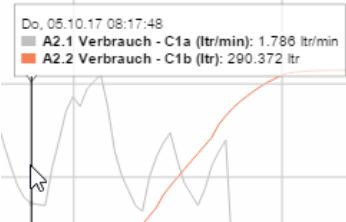

eingeblendet:  $\Box$ 

mit den Werten angezeigt.

Mit Klick auf eine Einheit rechts werden die zugehörigen Kanäle welche zur Einheit gehören hervorgehoben und die anderen schwächer dargestellt. Durch erneuten Klick wechselt die Anzeige wieder zurück in die generelle Anzeige aller Kanäle.

Unten ist eine zusätzliche Legende, die im Normalfall ausgeblendet ist. Ebenso kann eine kurze Hilfe dazu eingeblendet werden, durch bewegen des Mauszeigers über dieses kleine Fragezeichen-Symbol

links neben dem Schalter.  $\Box$  Auch im Legenden-Bereich kann auf eine Einheit geklickt werden – der Effekt ist der gleiche wir beim Klicken auf die Einheit in der Achsendarstellung.

Direkt darunter ist ein Sub-Chart. Dort kann der Anzeigebereich oben ebenfalls mit klicken und ziehen oder mit verschieben des Anzeigefensterbereiches – dunkler Bereich – gesteuert werden:

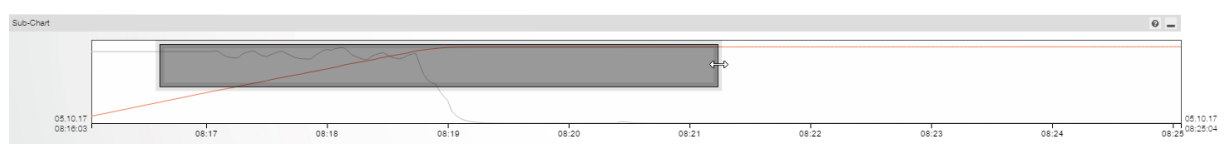

Wie in der Abbildung oben zu sehen ist ändert der Mauszeiger sich dann zu einem Verschiebe-Symbol. Auch hier kann das Mausrad zum Zoomen verwendet werden.

#### <span id="page-14-1"></span>**4.3.1.2 Der Inspektor / Einstellungen der Darstellung**

Nach dem Öffnen eines Projektes ist die Anzeige von Werten zunächst deaktiviert und es wird die Einstellungsseite des Liniendiagrammes (Diagramm-Tab) gezeigt:

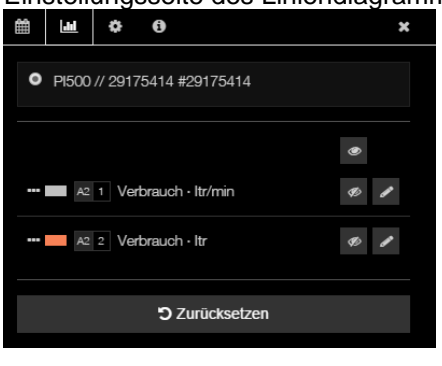

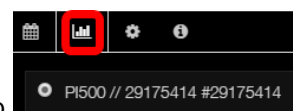

Auf dem Diagramm-Tab <sup>o PI500</sup>// 29175414 #29175414 kann nun folgendes eingestellt werden:

Im oberen Bereich werden der Gerätename und die Seriennummer angezeigt. Falls mehrere Geräte im Projekt enthalten sind, kann ein Gerät über den Radiobutton links davor gewählt werden.

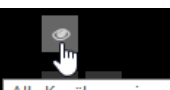

Mit dem Button **Alle Kanäle anzeigen** können alle Kanäle oder dann in der jeweiligen Kanal-Zeile ein Kanal eingeblendet / angezeigt werden.

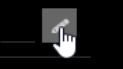

Mit dem Button Kanal bearbeiten kann die Darstellung / Einstellung für diesen Kanal bearbeitet werden. Es kann der Kanalname, die Farbe der Linie, der Linienstil, der Wertebereich und die Schrittweite für die Achse, die Nachkommastellen und ein gleitenden Mittelwert für die eingegebene Anzahl an Datenpunkten definiert werden. Durch erneutes Klicken wird die Einstellung wieder verlassen.

Im vorderen Bereich auf dem Button **kann die Achsenreihenfolge verschoben werden** – der

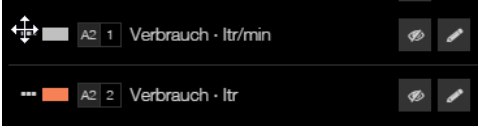

Mauszeiger wird dann zu einem Verschiebe-Symbol:

Auf dem Zeitraum-Tab **kann der Zeitraum eingestellt werden. Durch Klicken auf das Datum öffnet** sich die Wahl des Zeitraumes von (linker Bereich) und bis (rechter Bereich). Es kann bis auf den Minutenbereich genau einstellt werden:

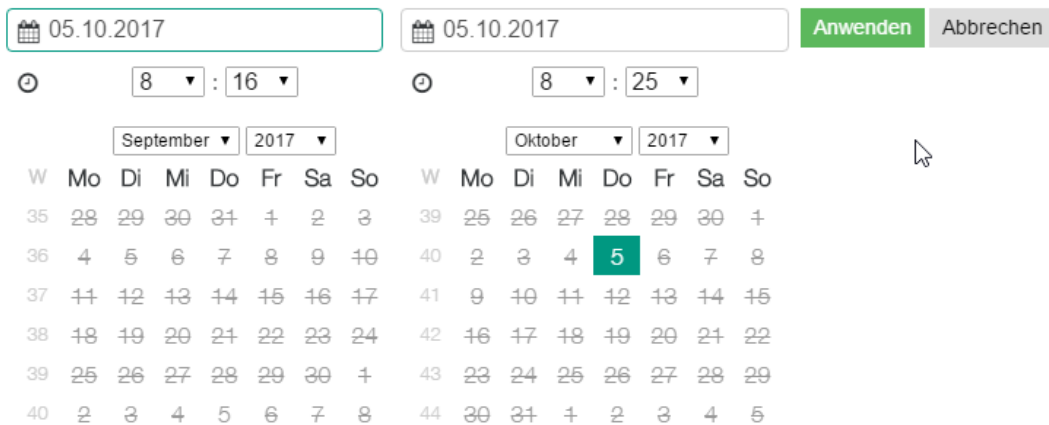

Die im Kalender durchgestrichenen Tage sind im Projekt nicht verfügbar (es gibt zu diesen Tagen keine Daten). Durch den grünen Rahmen auf dem Feld ist erkennbar, welcher Bereich gerade gewählt wird.

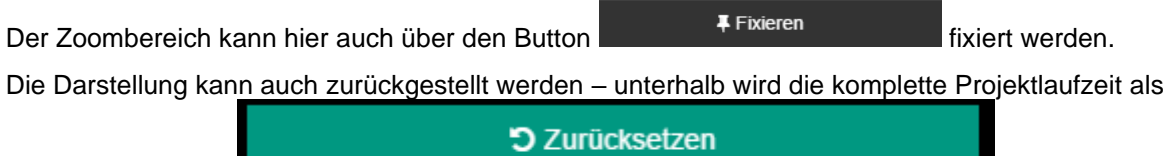

Projektlaufzeit: 05.10.17 08:16:03 - 05.10.17 08:25:04 Hinweis angezeigt:

Ebenfalls kann hier über eine wählbare Einheit im Diagramm vorwärts / rückwärts gesprungen werden:

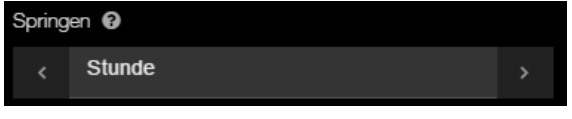

Mit dem Einstellungs-Tab **kann eine Einheit als gestapelte Fläche dargestellt werden.** 

Weiter kann hier nun in die Berichtsgenerierung  $\Box$  Bericht generieren  $\Box$  = Verbrauchsanalyse gewechselt werden – dazu später mehr.

Ebenfalls kann ein Diagramm gedruckt werden: **B Diagramm drucken** Über den Schalter für die Vorlage, das Diagramm-Interval, mit oder ohne Statistikblatt kann eine Auswahl getroffen und ein Kommentar erfasst werden.

Mit dem Button Zur Druckvorschau wird der Bericht erstellt. Hier ist ein Musterbericht:

Druckvorschau

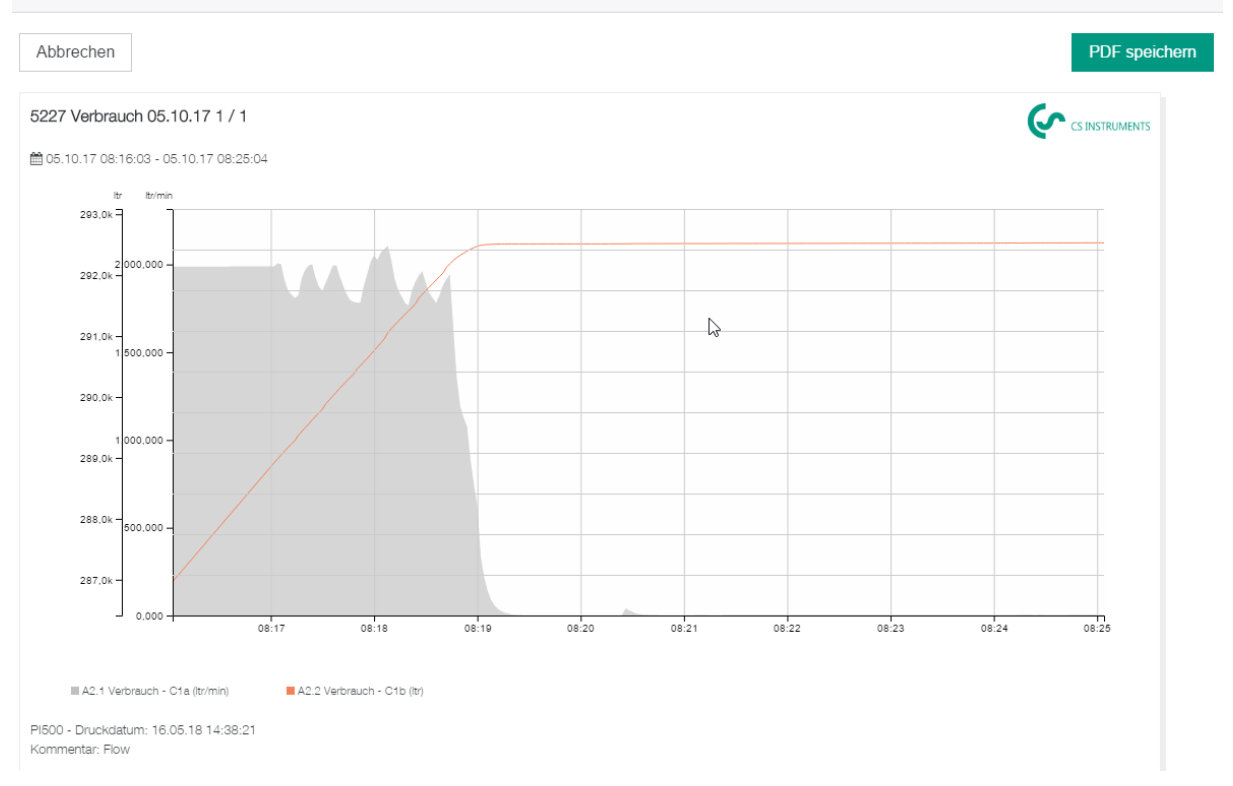

#### und das dazugehörige Statistik-Blatt:

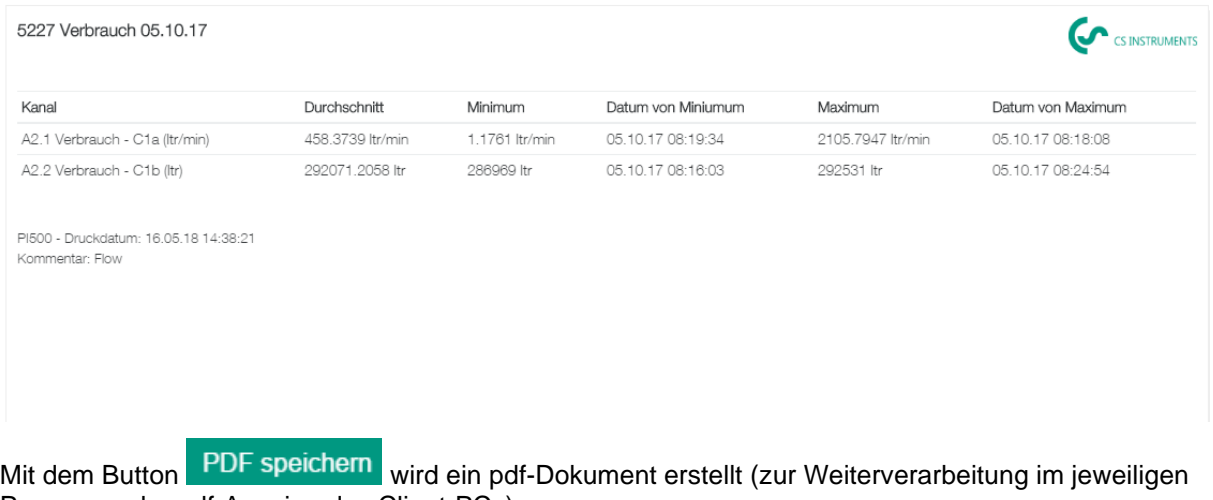

Programm der pdf-Anzeige des Client-PCs).

Auf dem Info-Tab werden die Quelldaten vom Einlesen und der Projektzeitraum angezeigt.

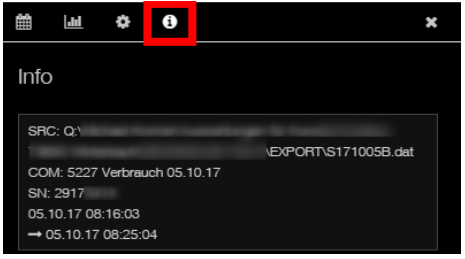

Der Inspektor kann mit dem  $\mathbf{X}$ -Symbol ausgeblendet werden.

Mit dem  $\mathbb{R}$ -Symbol wird er wieder eingeblendet.

#### <span id="page-17-0"></span>**4.3.1.3 Rohdaten**

Auf der Rohdatendarstellung **EE** Rohdaten werden die Werte zum Projekt angezeigt und können dort auch bearbeitet werden. Mit dem Feld Springe zu Datum wird ein Kalender geöffnet zum direkten Wechsel auf diesen Zeitraum auf der Rohdatenseite.

Springe zu Datum @

16.05.18 14:44:26

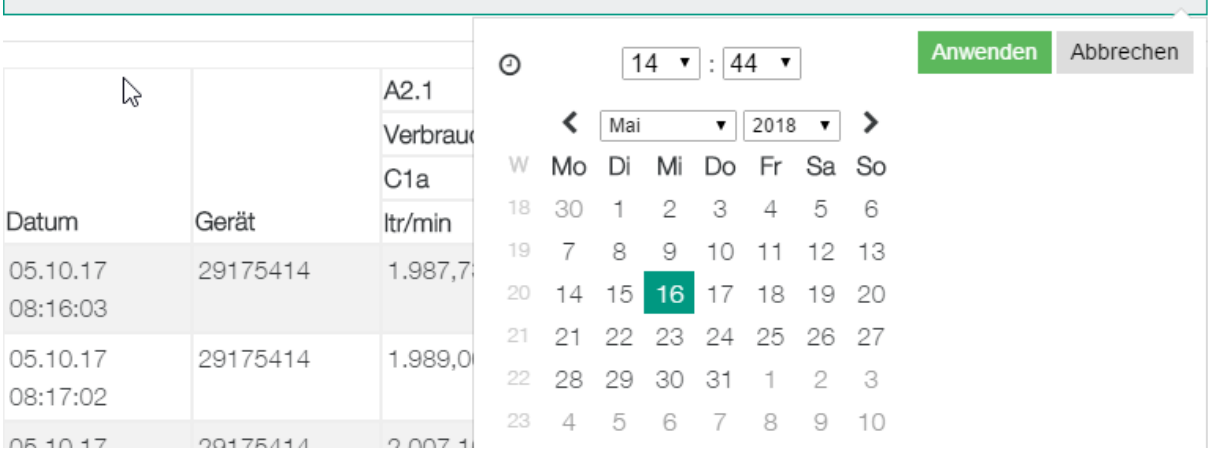

Unten können folgende Funktionen durchgeführt werden:

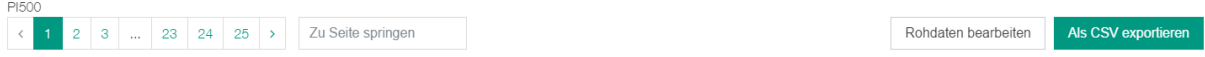

- Links springen seitenweise oder explizit zu einer Seite ...
- Rohdaten bearbeiten mit dem Button die Felder werden dann frei zur Bearbeitung der Original-Wert wird immer zusätzlich gespeichert und ist auch hier ersichtlich:

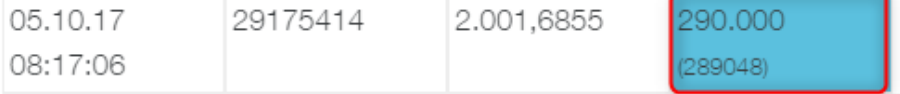

Der geänderte Wert ist mit blauer Farbe dargestellt.

- die Rohdaten können als csv-Format exportiert werden – Abfrage des Zeitraums und der gewünschten Kanäle in einem Folgedialog und weiter dann auch der Dateiname für den Export:

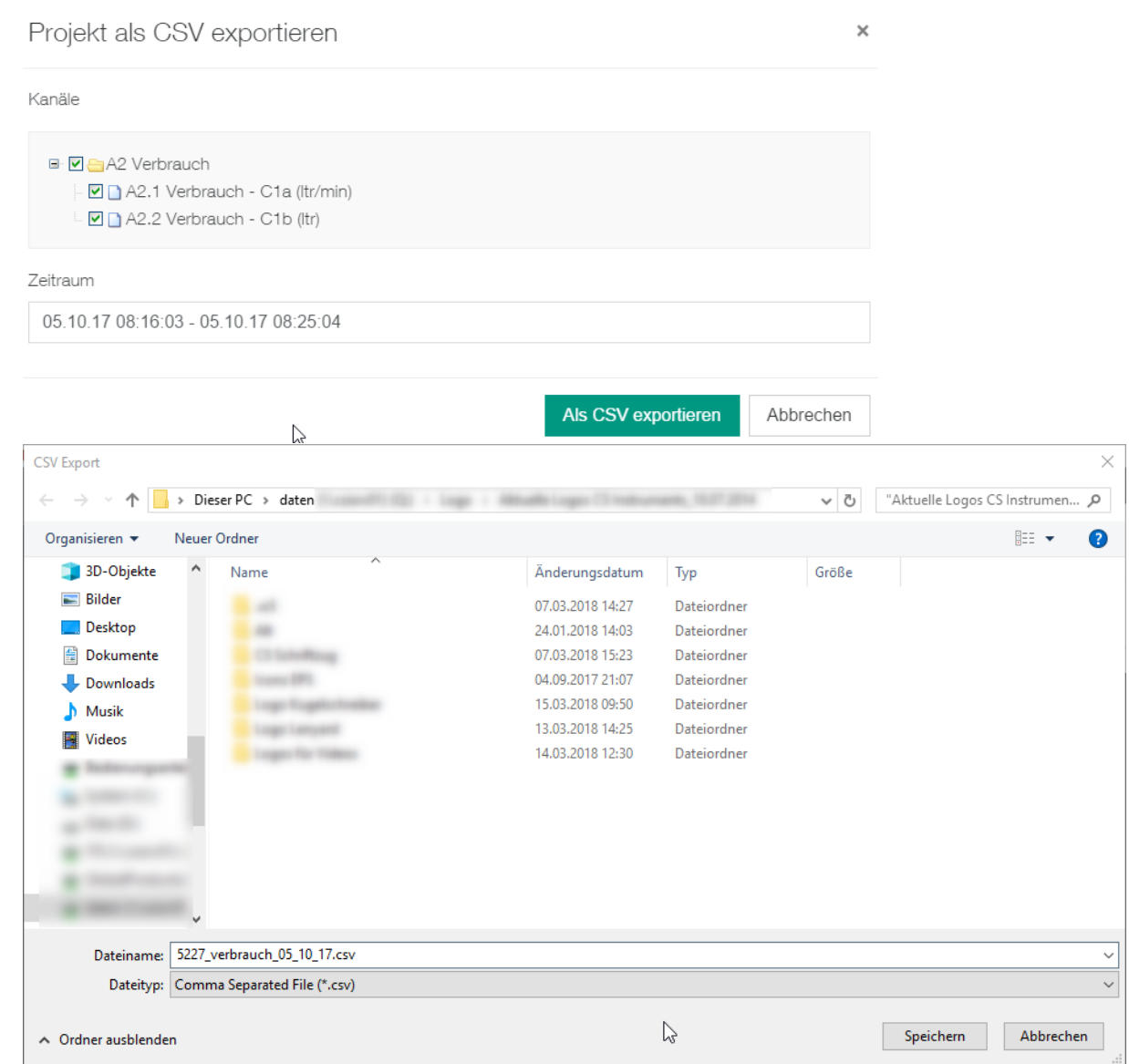

Mit speichern wird die Datei erstellt.

#### <span id="page-18-0"></span>**4.3.1.4 Bericht (Verbrauchsanalyse)**

Mit dem Berichts-Tab  $\Box$  Bericht kann ein Bericht (Verbrauchsanalyse) erstellt werden.

Voraussetzung für die Berichtserstellung sind entweder eine Verbrauchsmaßeinheit (m<sup>3</sup>, ltr, ...) von einem Gas und / oder eine Maßeinheit für die Leistung (kWh).

Die Berichtserstellung erfolgt nach folgenden Kriterien:

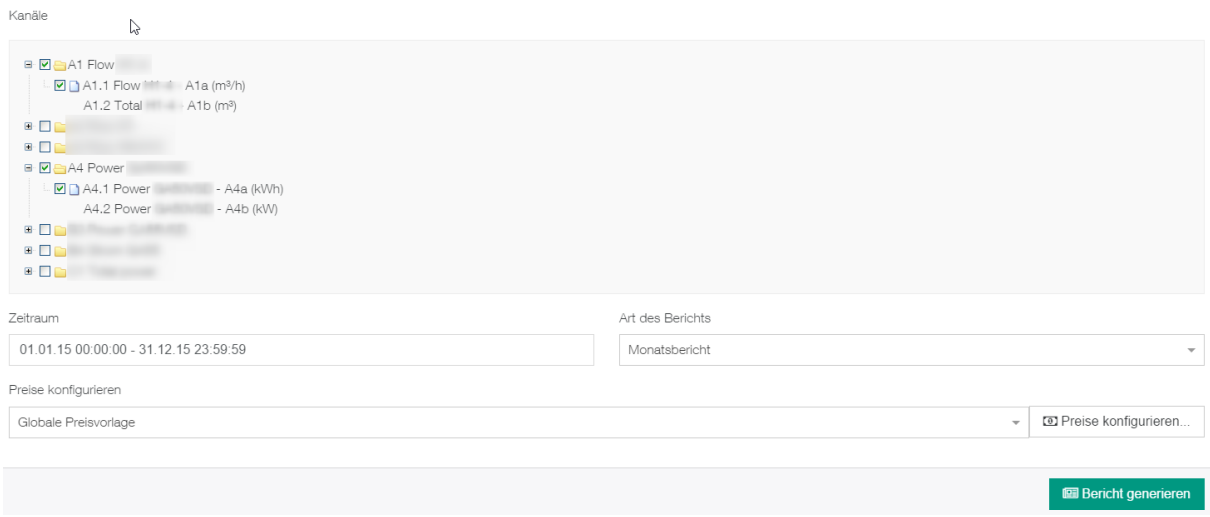

Mittels der Checkboxen vor den Kanälen wird die Auswahl für den Bericht getroffen.

Der Zeitraum kann dann wieder mit einem Kalender mit Einstellung von – bis erfolgen. Die Berichtsart Jahr, Monat und Woche sowie eine Preisvorlage (globale oder projektspezifische Vorlage) gewählt werden. Die Preisvorlage kann hier auch konfiguriert werden.

Mit dem Button **D** Preise konfigurieren... wird die Einstellung geöffnet:

Preiskonfiguration für Kanäle

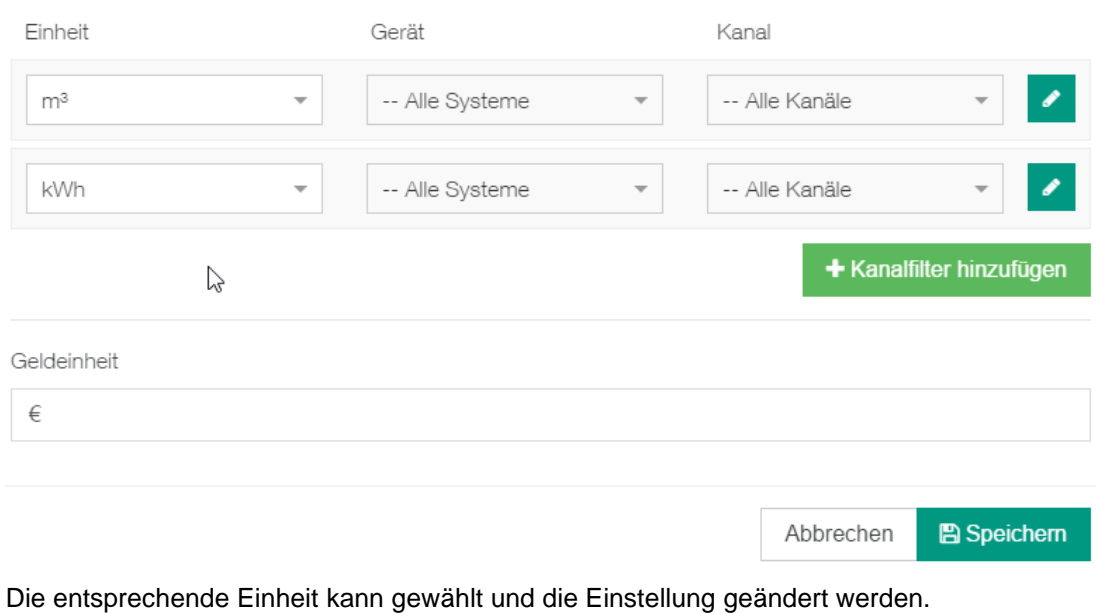

Mit dem Button wird die Einstellung für diese Einheit geöffnet:

#### Zeiträume für Kanalfilter

Kanalfilter: m<sup>3</sup> · Alle Systeme · Alle Kanäle

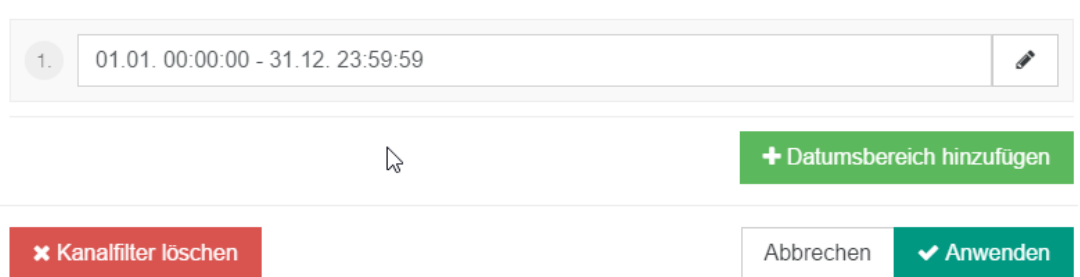

Für einen Zeitraum (Kalenderfunktion mit Klick in den Zeitraum aktivieren) und innerhalb des Zeitraums kann für jeden Wochentag minutengenau ein Eurobetrag für die gewählte Einheit gesetzt werden.

#### Beispiel für einen unterschiedlichen Preis für den Verbrauch über drei Zeitzonen im kompletten Jahreszeitraum:

#### Zeiträume für Kanalfilter

Kanalfilter: m<sup>3</sup> · Alle Systeme · Alle Kanäle

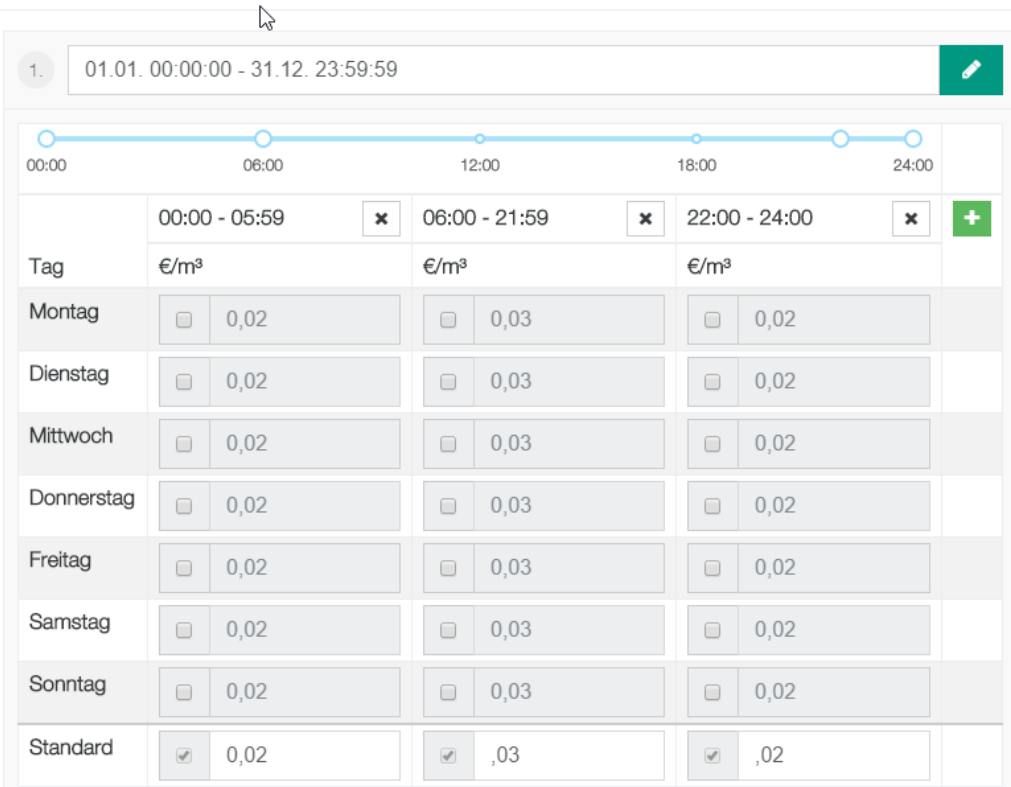

### Mit dem <sup>+</sup>-Button kann eine weitere Zeitspanne in diesem Zeitraum ergänzt werden.

Mit dem + Datumsbereich hinzufügen Button kann ein weiterer Datumsbereich für die feinere zeitliche Differenzierung ergänzt werden.

 $\triangleright$ 

#### Die Erstellung für die Leistung ist entsprechend:

#### Zeiträume für Kanalfilter

Kanalfilter: kWh · Alle Systeme · Alle Kanäle

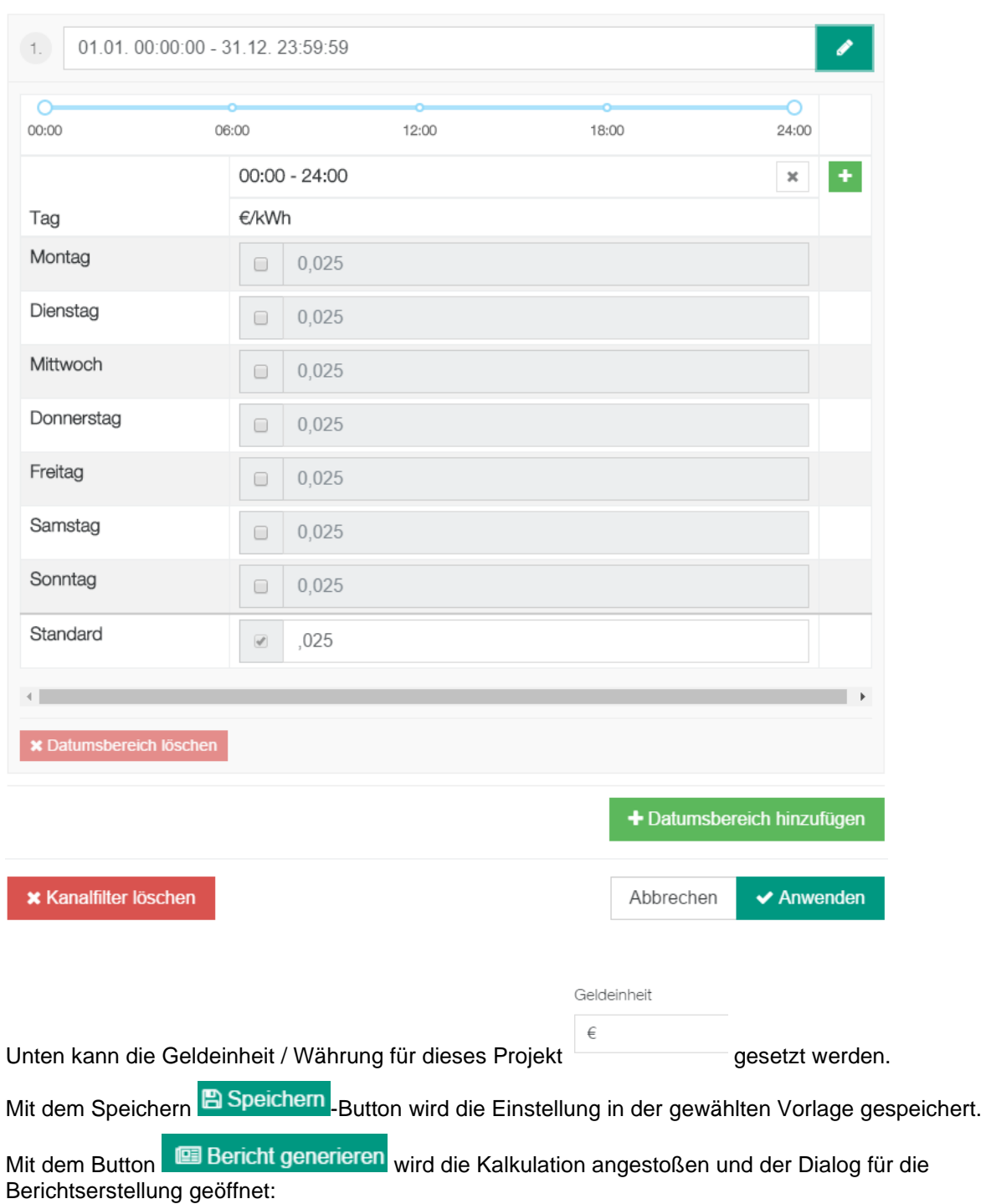

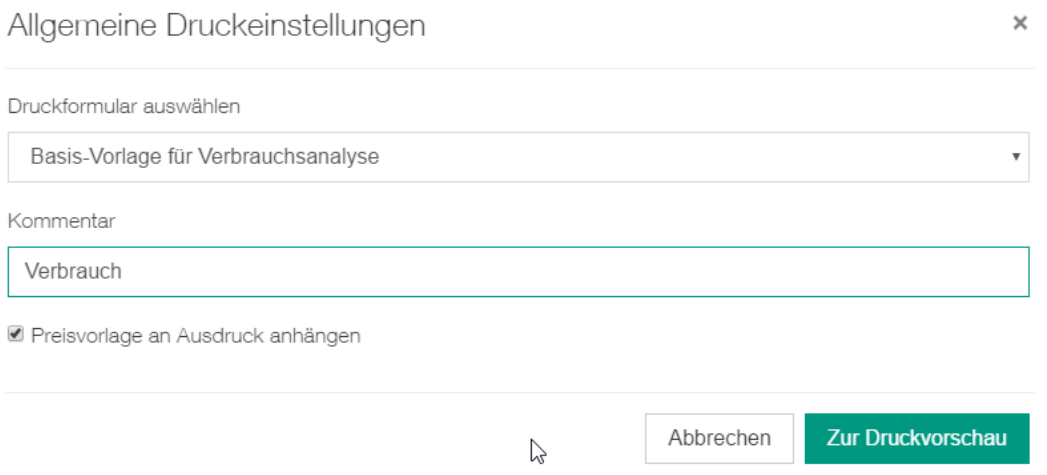

Hier können die Berichtsvorlage, ein Kommentar und der Druck der Preisvorlage gewählt bzw. erfasst werden und anschließend zur Druckvorschau gewechselt werden.

Es folgt die Kalkulation – diese wird mit einem Verarbeitungshinweis angezeigt:

Bitte warten...

Erstelle Verbrauchsanalyse

Der Bericht gliedert sich in folgende Teile:

Zunächst wird der erste Kanal dargestellt – hier im Beispiel der Verbrauch mit der Monatsdarstellung. Es werden die Summen je Einheit und auch die Kosten ausgegeben. Ebenfalls werden die Min / Max und Durchschnittswerte je Zeitraum ausgegeben.

Verbrauchsanalyse: international sales meeting

Zeitraum: Donnerstag, 01.01.15 00:00:00 - Donnerstag, 31.12.15 23:59:59

A1 Flow H1-4

Notiz: Verbrauch

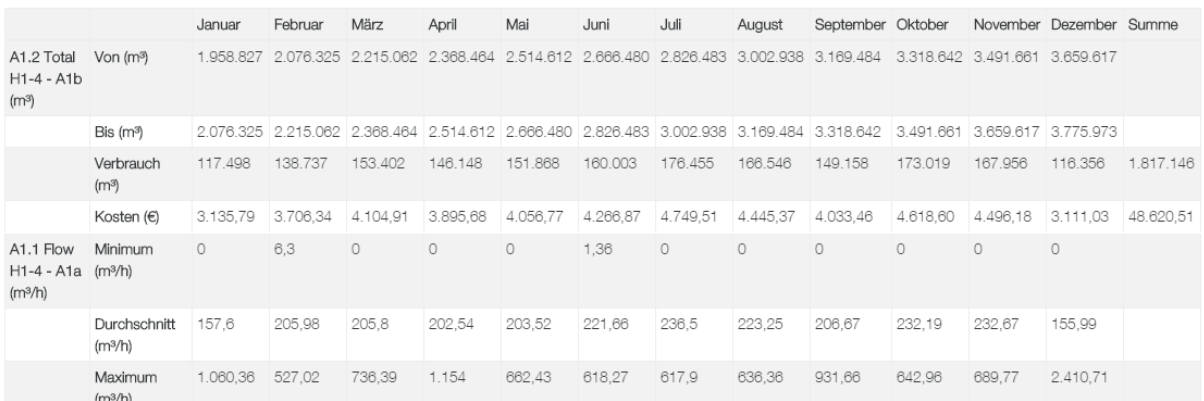

Dann folgt der zweite Kanal – hier im Beispiel die Leistung – Darstellung wie oben schon erwähnt.

A4 Power GA50VSD

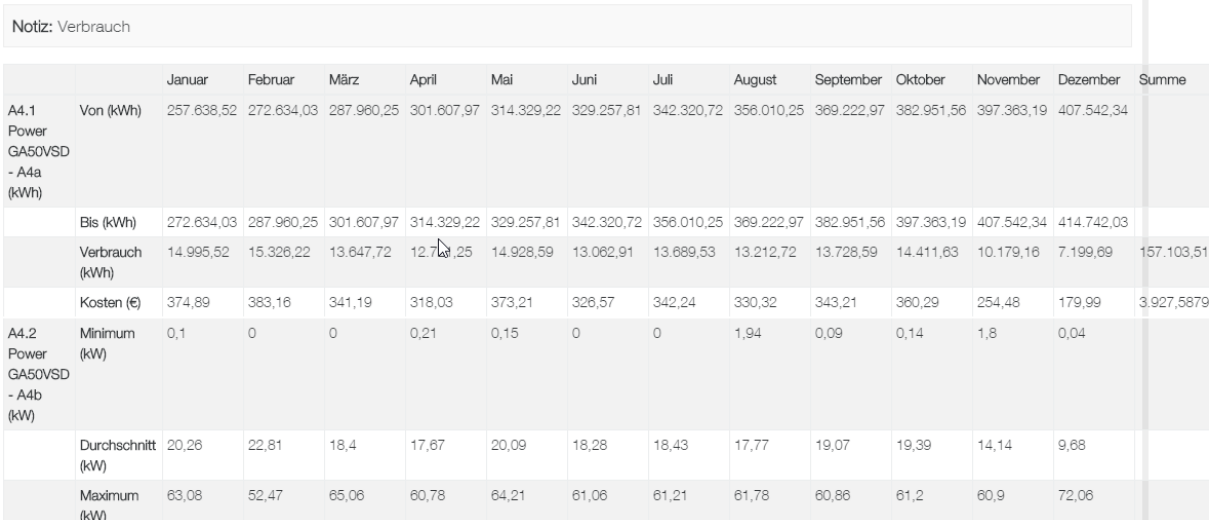

#### Am Ende wird immer ein Summenblatt über die Einheiten (unabhängig vom Kanal) für die gewählten Zeiträume ausgegeben.

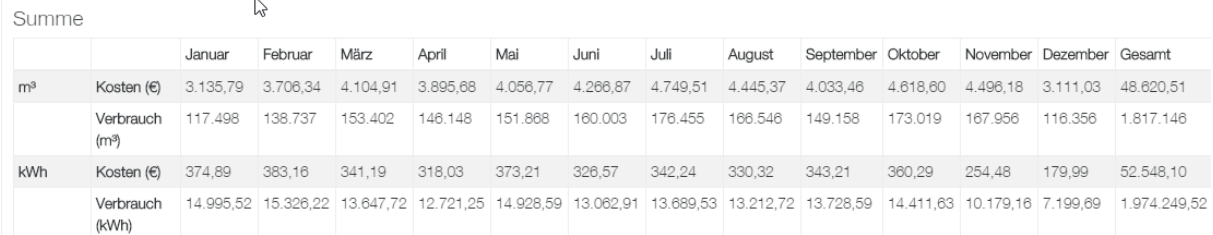

#### Falls die Option "Druck Preisvorlage" gewählt wurde, wird diese mit den entsprechenden Einstellungen zu Dokumentationszwecken mit ausgegeben.

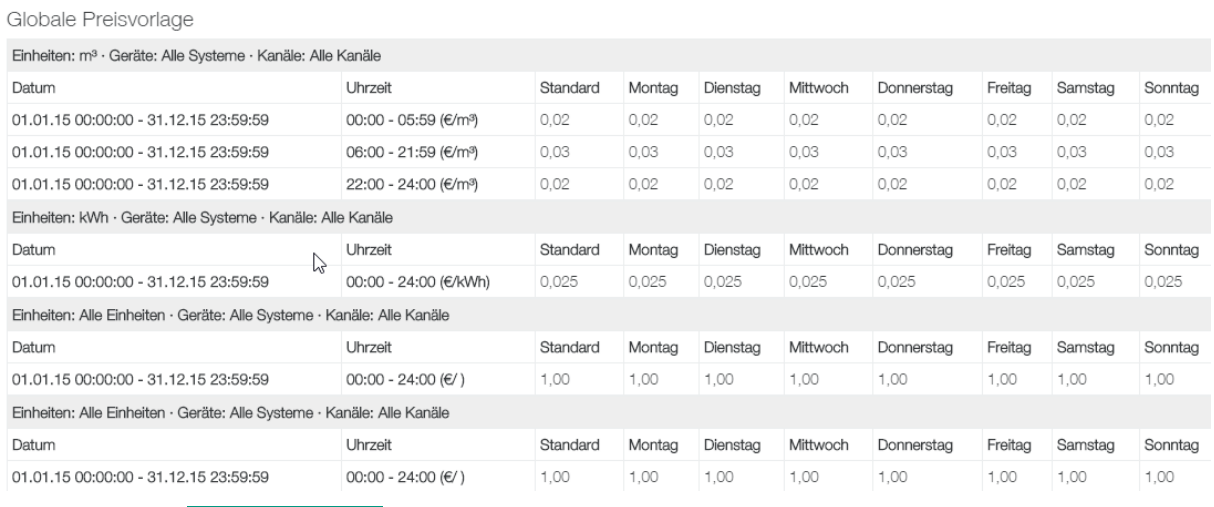

Mit dem Button **KUR Spelchem wird** ein pdf-Dokument erstellt (zur Weiterverarbeitung im jeweiligen Programm der pdf-Anzeige des Client-PCs).

### <span id="page-24-0"></span>**5 Optionale Module**

#### <span id="page-24-1"></span>**5.1 Virtuelle Kanäle**

Mit diesem Modul können auch nach der Aufzeichnung zu einem beliebigen Zeitpunkt Kanal-Ergänzungen bzw. -Berechnungen durchgeführt werden.

Es könnten zum Beispiel Summenbildungen für Verbräuche (Medium / Strom) erfolgen.

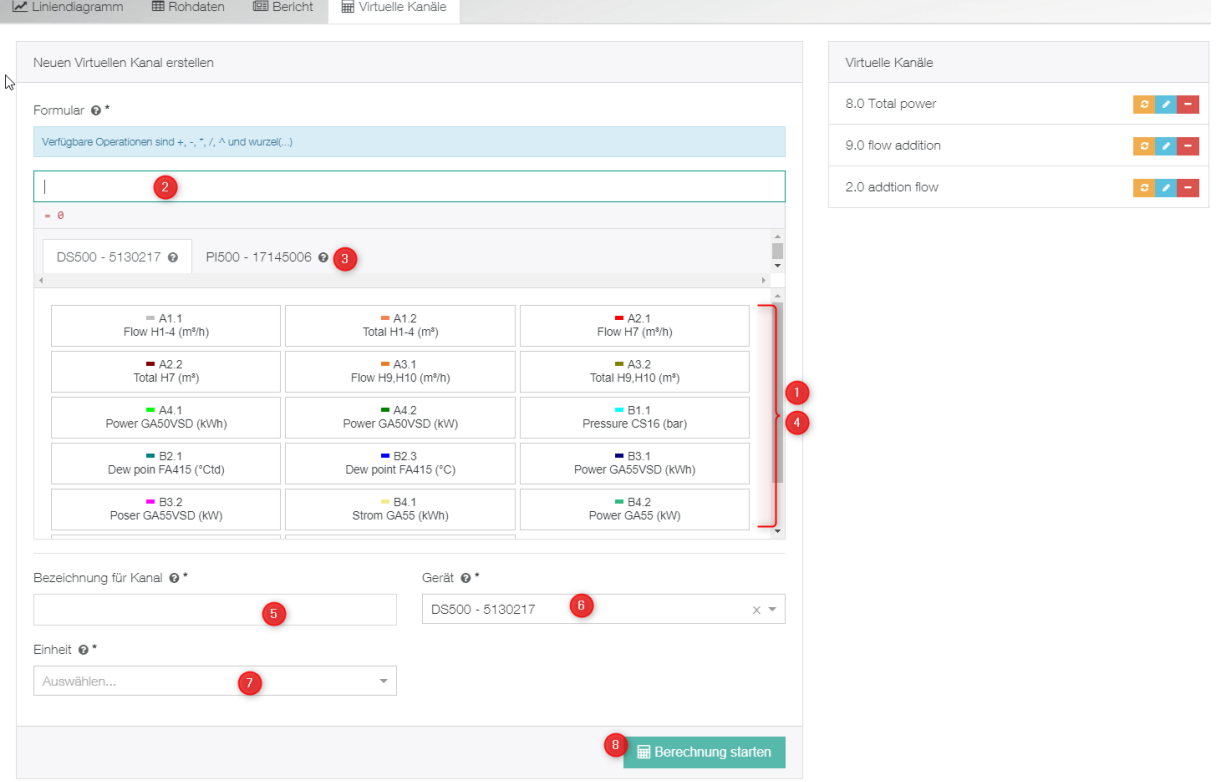

Ablauf gem. Darstellung oben:

Unter 1) können die Kanäle vom ersten Gerät gewählt werden. Unter 3) kann jedoch auch schon sofort auf ein weiteres anderes Geräte gewechselt werden. Dann ist unter 4) ein Kanal aus diesem Gerät zu wählen.

Wenn ein Kanal markiert wurde, dann kann unter 2) über die vorgegebenen Operatoren ein Formel gebildet werden. Zur Vervollständigung kann dann über eine weitere Kanalwahl unter 1) erfolgen.

Abgeschlossen wird dann unter 5) mit der Bezeichnung, 6) mit der Wahl in welches Gerät der virtuelle Kanal ergänzt werden soll und unter 7) die Einheit.

Die Berechnung dann wird mit 8) abgeschlossen.

Hier ist ein Beispiel für eine Summenberechnung:

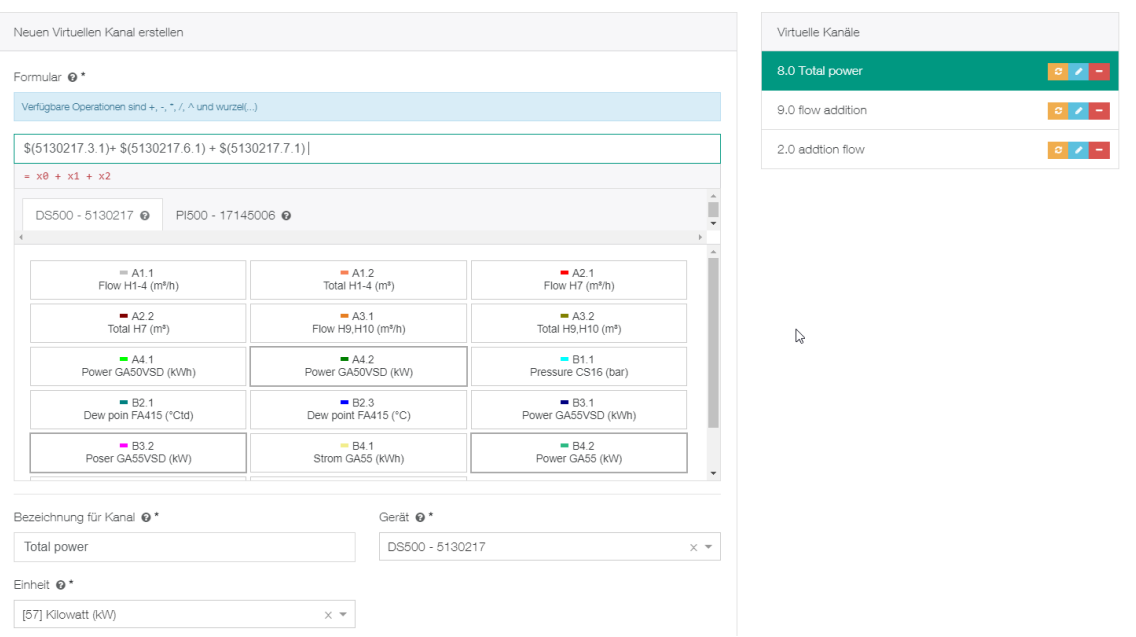

Wenn zu einem späteren Zeitpunkt Daten von einem Datenlogger ergänzt werden, dann kann über diesen Button **eine Aktualisierung / Fortschreibung des virtuellen Kanals erfolgen.** 

Eine Bearbeitung / Änderung erfolgt über diesen Button

Gelöscht wird ein virtueller Kanal über diesen Button .

### <span id="page-26-0"></span>**6 Support und Service**

Falls Sie Fragen zu unseren Produkten haben, technischen Support bei der Installation oder dem Gebrauch unserer Software benötigen, kontaktieren Sie uns bitte per E-Mail unter:

info@cs-instruments.com

oder telefonisch unter:

**+49 461 8071 50 - 0**

Wir werden alle Anfragen innerhalb von 24-48 Stunden beantworten.

Telefonsupport und Teamviewer-Zugang (15min - 30 Euro, Minimum 45min)